# **Infinite Campus Teacher Guide – Setting Up Grade Book**

#### **Finding Your Grade Book:**

You can get to your grade book from the main menu, or from the teaching center.

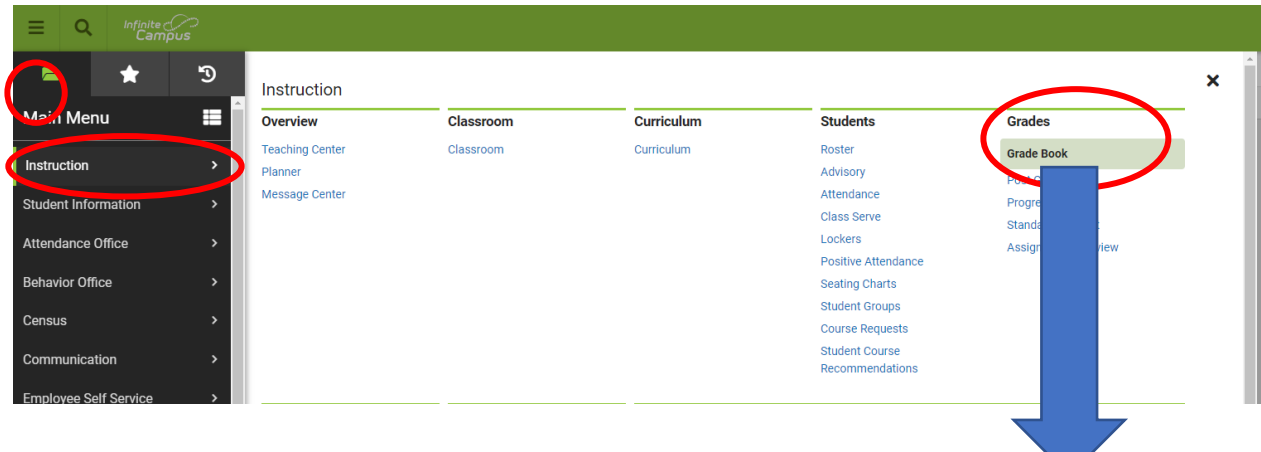

**From the main menu**, follow this pathway: **Pathway = Instruction > Grades > Grade Book**

**From the "Teaching Center"** (make sure you have navigation turned on), **click on the course name**, and select the "**Grades" tab**.

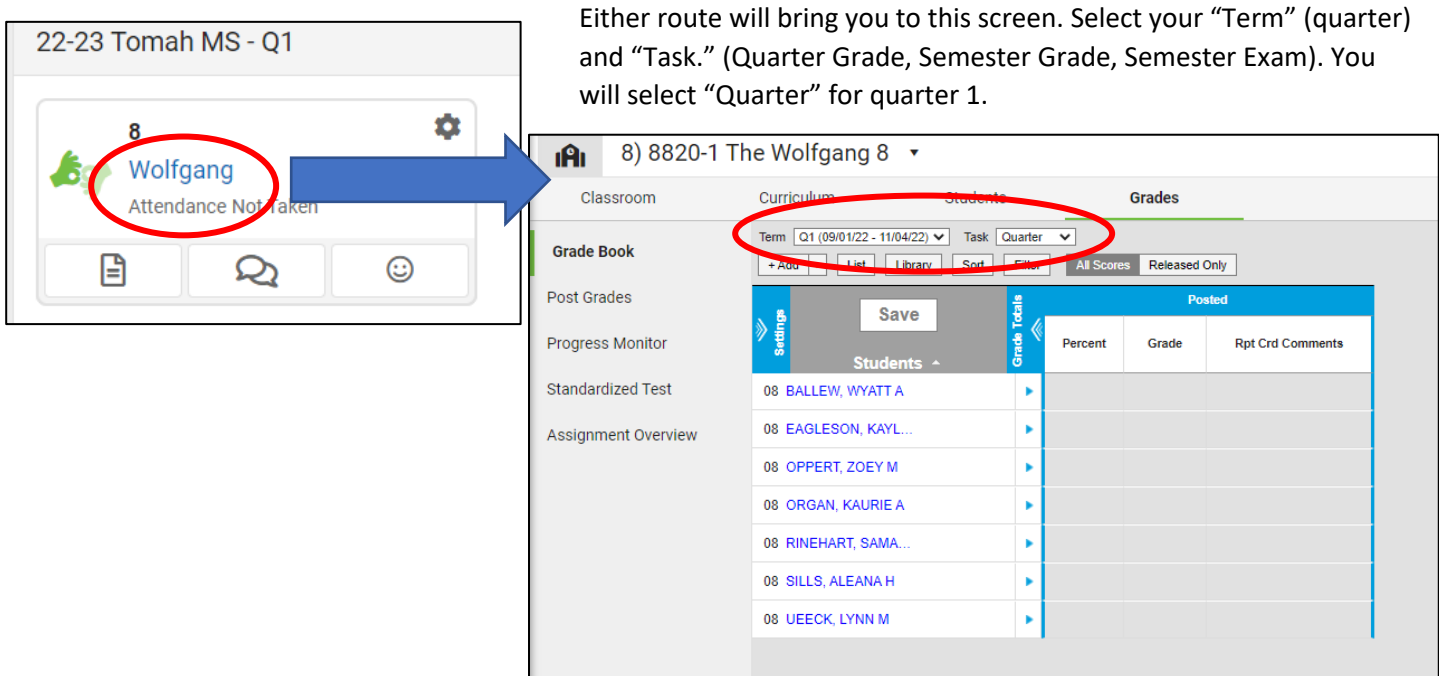

### **Setting Up The Grade Book:**

To set up the grade book, you will need to set up your **"Categories"** and **"Grade Calc Options."** Categories must be set up first! This is essentially identical to Infinity (Formative/Summative, Quizzes, Homework, Participation, etc.)

**Begin, by clicking on the "Settings Chevron" to open the settings. (I will refer to this image to set up "Grade Calc Options." Your grading scales has already been set up for you. )**

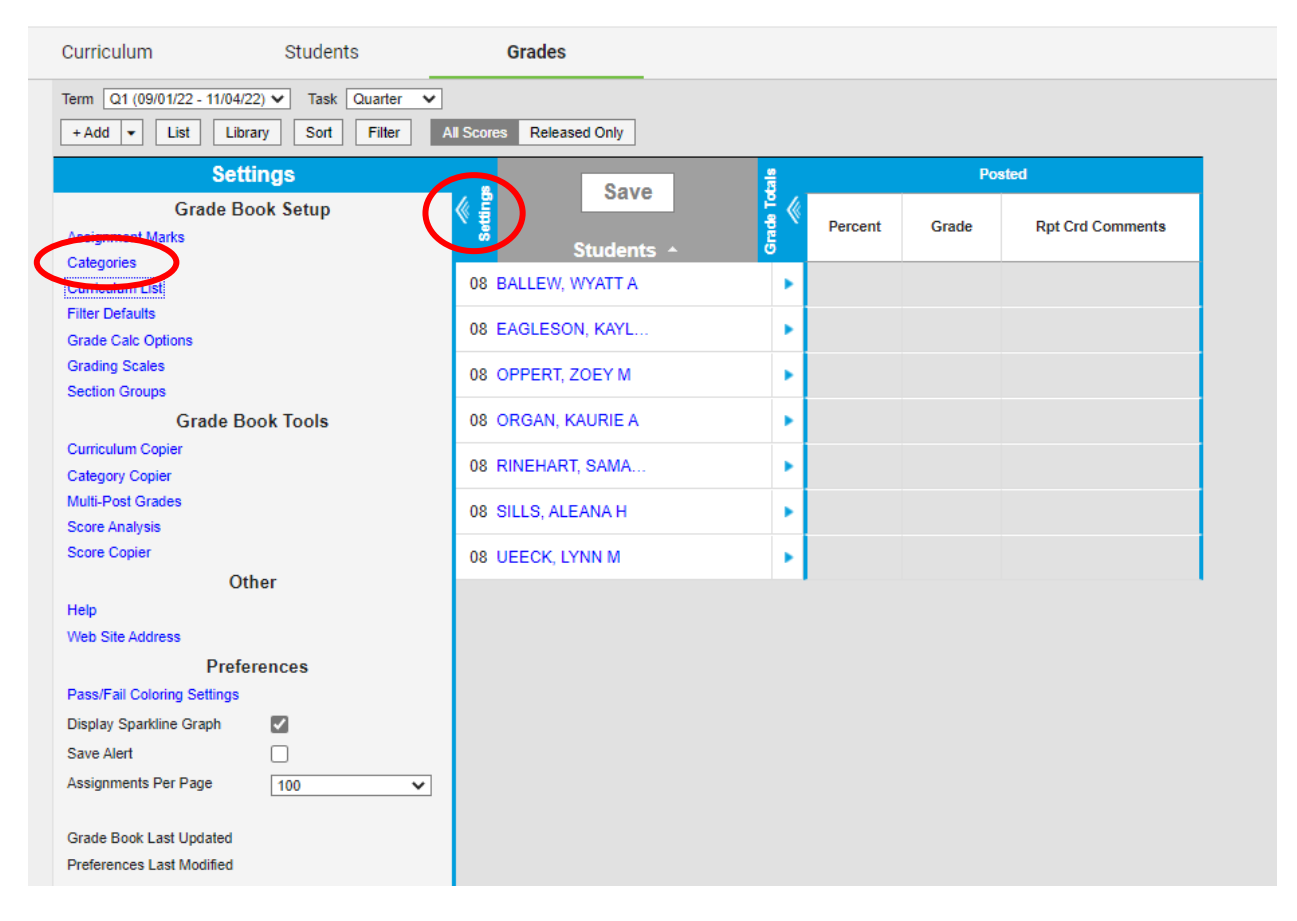

**A new section will appear on the right-hand side of your screen.** 

- This will be blank to begin and say "No Results."
- In the lower right-hand corner of the screen, click on the "**Add**" to add your first category.
- Enter the "**category name**" at the top. **Select the sections to which this category will apply**. (If you use Formative/Summative, enter Formative here, weight it accordingly.)
	- o The "**Sequence**" simply puts the categories in the order you want them to appear.
		- "**Default Scoring Type**" can be set to points or rubrics.
		- Set "**Default Points**" if you like.
		- **ELICK SAVE** in the lower righthand corner.
	- o Repeat for Summative.

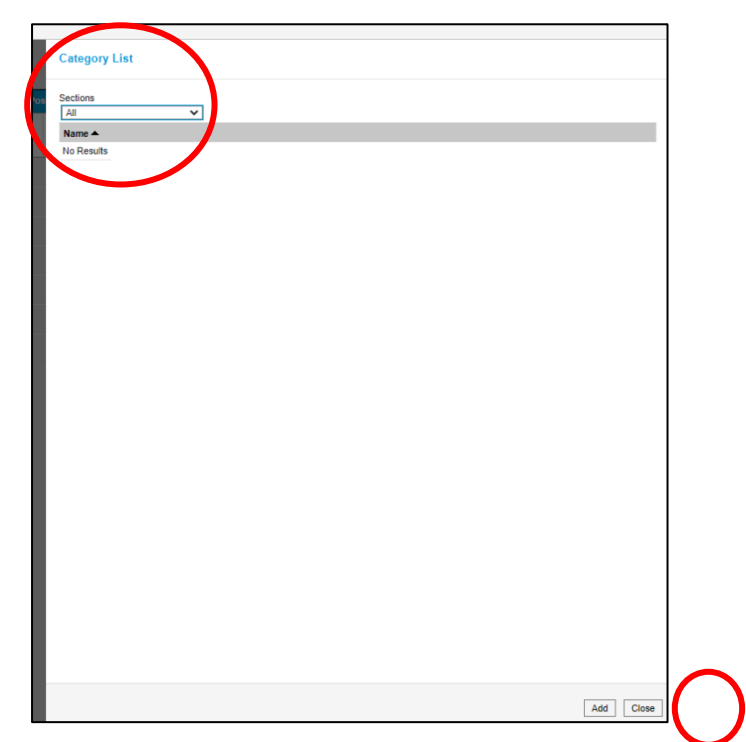

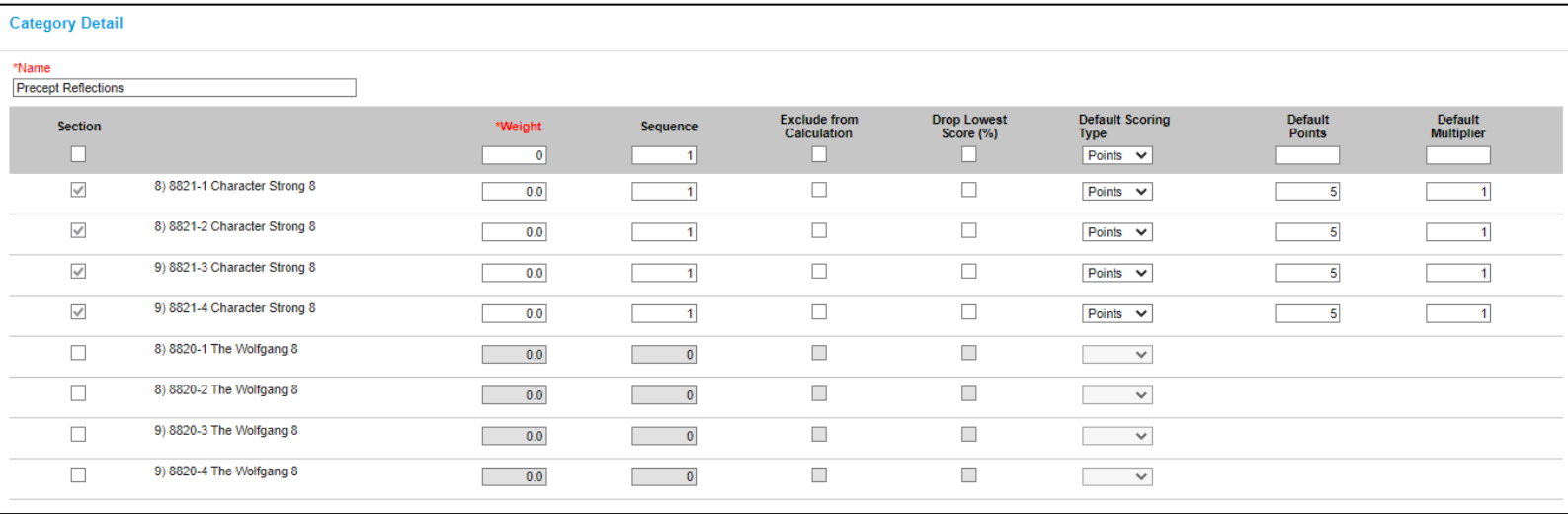

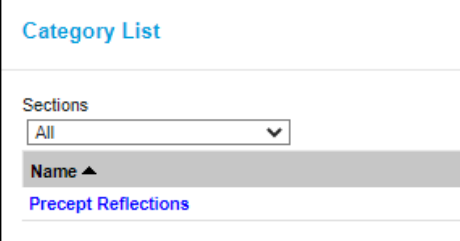

**The category you created will appear in the category list. Repeat this process to ensure that you have the categories you want created, and that they are aligned to the correct course sections.**

### **Setting Up Grade Calc Options: Middle School**

Return to the Grade Book Settings and Select Grade Calc Options, which will automatically calculate your running quarter grades. Below, is an image of the screen that appears for Middle School Teachers. You can speed up the process by using the "Fill Options" in the upper left corner, or you can manually set it for each quarter.

- Set the "**Type**" to "**In-Progress Grade**" (for quarter grades)
- Select the "Grading Scale" you need to use (Pass/Fail or **Tomah Area District Grading Scale**.)
- If you used weighted categories (formative/summative), place a check mark in the "Weight Categories" box.

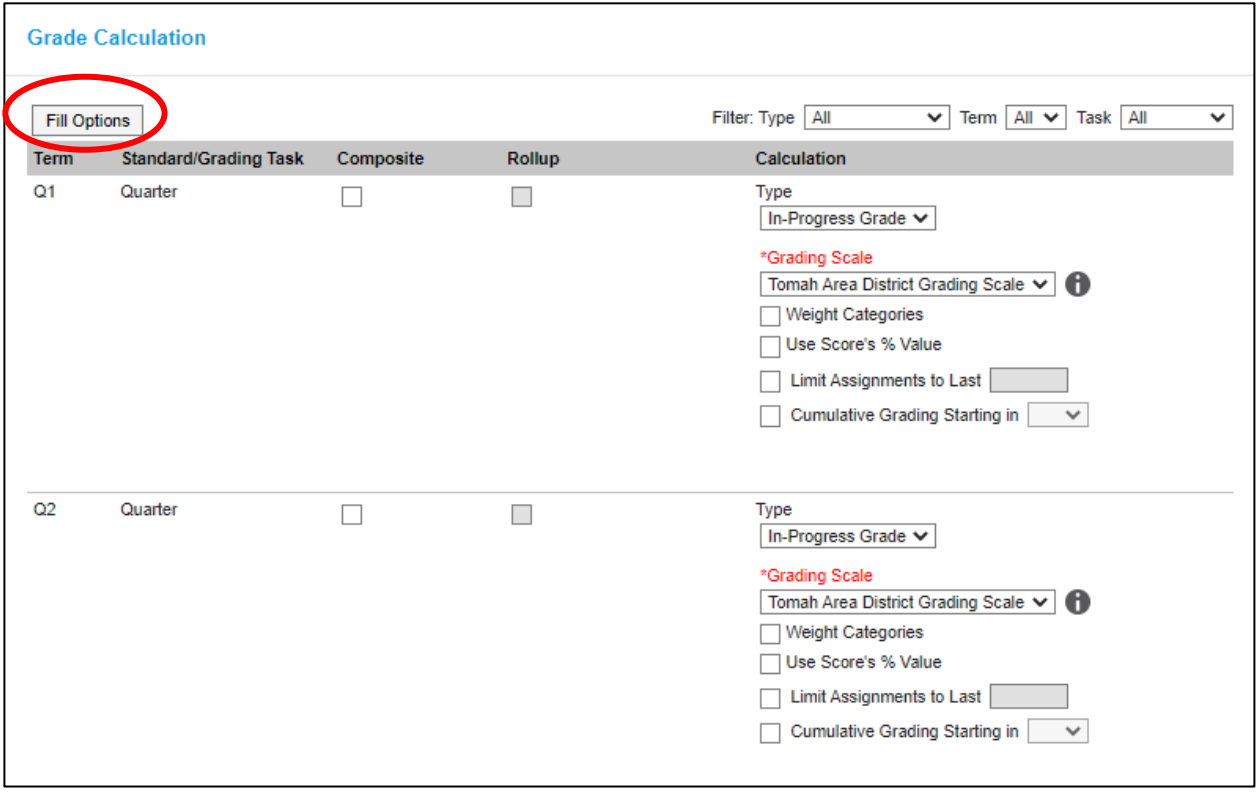

## **Setting Up Grade Calc Options: High School**

Return to the Grade Book Settings and Select Grade Calc Options, which will automatically calculate your grades. Below, is an image of the screen that appears for High School Teachers. You can speed up the process by using the "Fill Options" in the upper left corner, or you can manually set it for each quarter.

- For Q1, Q2, and Q2 Semester Exam set the "Type" and "Grading Scale."
	- o Set the "**Type**" to "**In-Progress Grade**" (for quarter grades)
	- o Select the "Grading Scale" you need to use (Pass/Fail or **Tomah Area District Grading Scale**.)
	- o If you used weighted categories (formative/summative), place a check mark in the "Weight Categories" box.
- **For Q2 Semester Grade**, you will need to click on the "composite" check box to bring up which grades will be included in the calculation (Example, Q1, Q2, and Semester Exam)
	- o Use the **Add** button to include all of the individual grades to be added to the composite grade.
	- o Use the dropdown arrow to select Q1, Q2, and Semester Exam. Add percentage weight to the right.
- You are now ready to begin entering grading events (assignments).

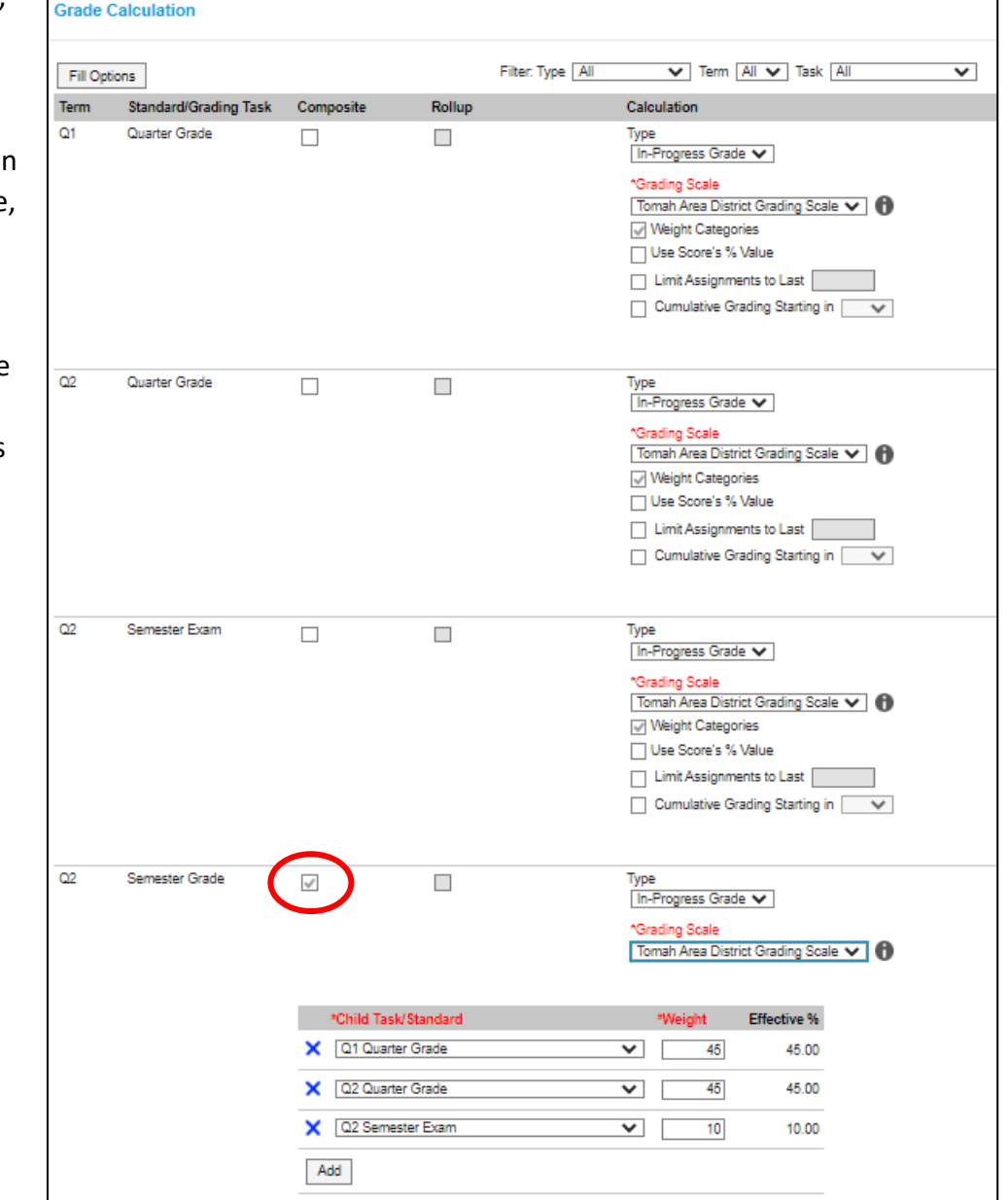

These resources from Infinite Campus will assist you with this process; please call if you need additional support!

[Enter scores, flags, and comments in the Grade Book -](https://kb.infinitecampus.com/help/enter-scores-flags-and-comments-in-the-grade-book-video) Video | Infinite Campus

[Scoring Submissions | Infinite Campus](https://kb.infinitecampus.com/help/scoring-submissions)

Scoring Submissions - [Video | Infinite Campus](https://kb.infinitecampus.com/help/scoring-submissions-video)

[Provide feedback on student work submitted via the Portal -](https://kb.infinitecampus.com/help/provide-feedback-on-student-work-submitted-via-the-portal-video) Video | Infinite Campus